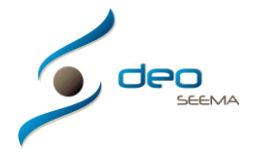

#### **MANUAL CONFIGURACIÓN DEL PROGRAMA DEO PARA EMPEZAR A TRABAJAR PASO 1**

#### **Ventana principal**

La pantalla principal del programa tiene un menú de acceso rápido en el centro y sus menús desplegables superiores para acceder a todas las opciones de configuración y de acceso de todas sus utilidades

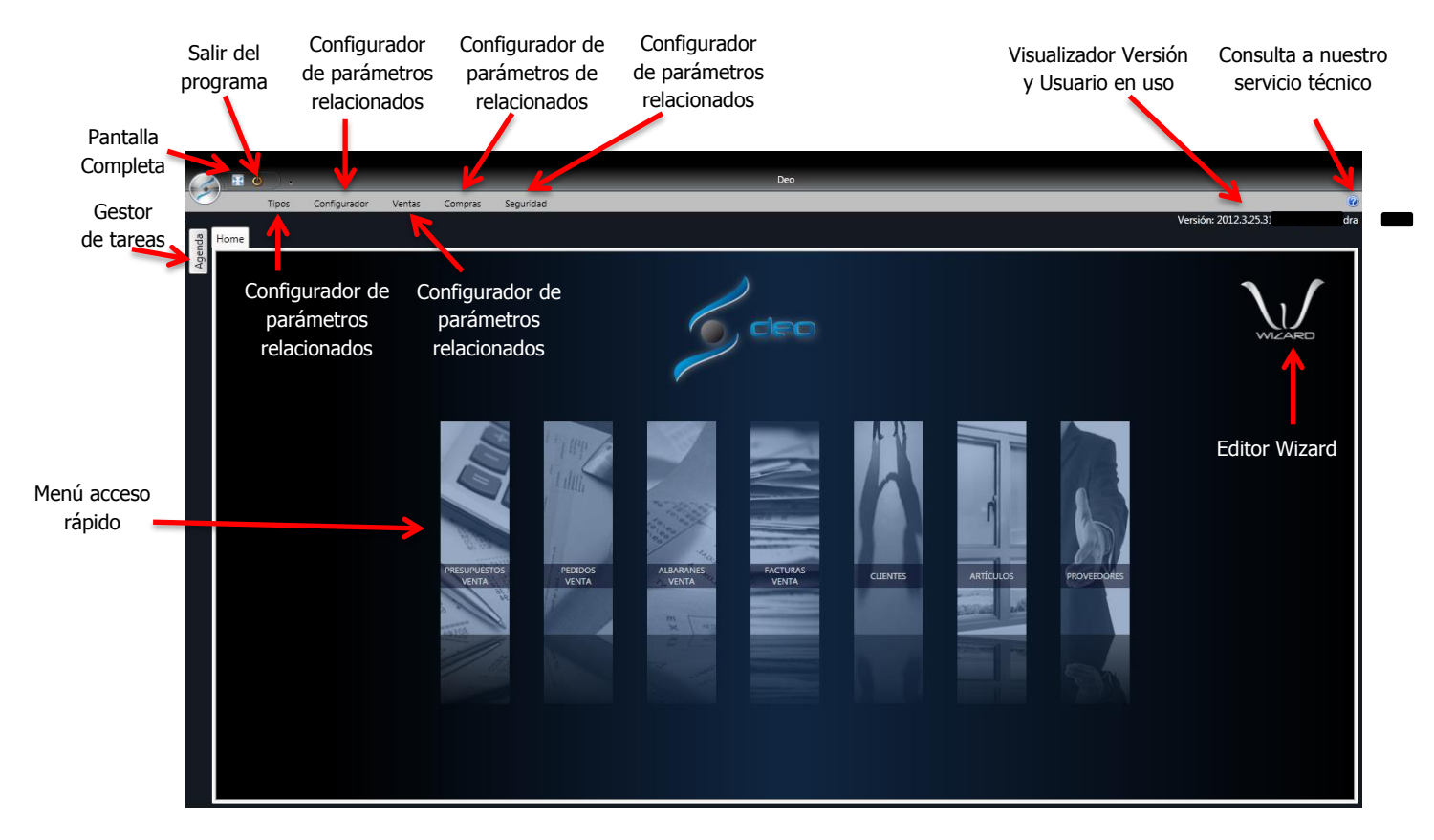

# **Configuración de parámetros relacionados "TIPOS"**

Al escoger la pestaña "Tipos" se nos abrirá la siguiente pantalla de opciones

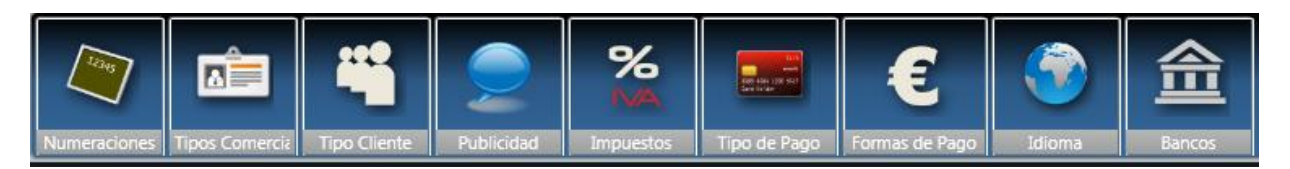

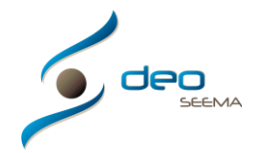

### **Numeraciones**

En este apartado configuramos las numeraciones de control para clientes, proveedores, presupuestos, pedidos, albaranes, facturas, etc., para poder identificar cada elemento de manera única. El programa viene configurado con numeraciones por defecto, las cuales son siempre modificables por el usuario

Para añadir una numeración debe proporcionar la siguiente información:

- Nombre: Nombre que identifica la numeración
- Documento: Tipo de documento dónde se puede aplicar la numeración
- Primer Grupo: Conjunto de 4 caracteres alfanuméricos no obligatorios
- Segundo Grupo: Conjunto de 4 caracteres alfanuméricos no obligatorios
- Numeración: Conjunto de hasta 10 caracteres obligatorios

Aquí les mostramos un ejemplo para la numeración de presupuestos

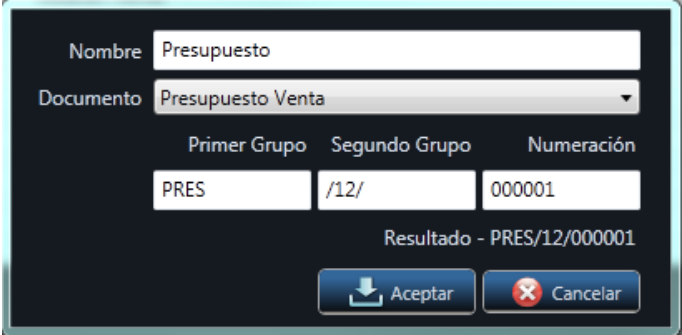

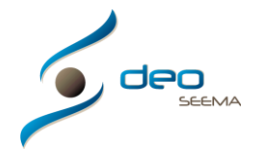

# **Tipo Comercial**

En este apartado definiremos los diferentes tipos de comerciales con los que se puede trabajar. Por ejemplo: Interno, Autónomo, Comisionista, etc. Actualmente sólo sirve a modo estadístico

Para añadir un tipo de comercial seleccione el botón Añadir y le aparecerá esta pantalla, en la que deberá entrar el nombre deseado del comercial en concreto o en general:

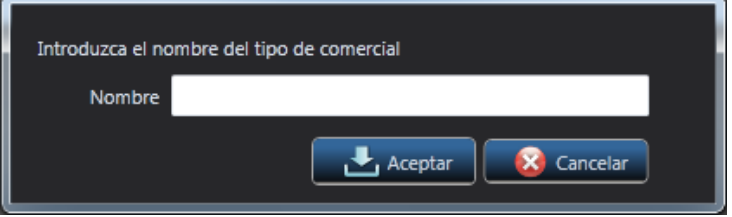

Todos los comerciales entrados pueden ser modificados (editados) o eliminados mediante los botones superiores. Así como exportar un listado de todos en formato de hoja de cálculo XLS

# **Tipo Cliente**

En este apartado definiremos los diferentes tipos de clientes con los que se puede trabajar. Por ejemplo: Amigo, Familiar, Normal, Constructor, etc. Actualmente sólo sirve a modo estadístico

Para añadir un tipo de cliente seleccione el botón Añadir y le aparecerá esta pantalla, en la que deberá entrar el nombre deseado del tipo de cliente:

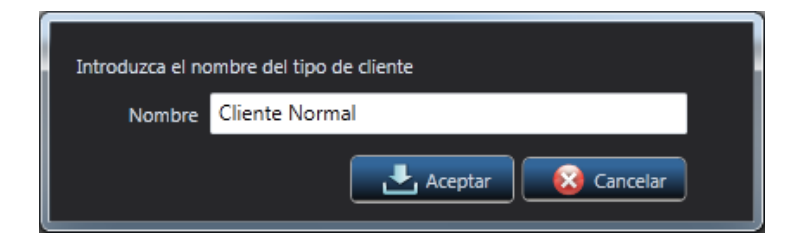

Todos los tipos de clientes entrados pueden ser modificados (editados) o eliminados mediante los botones superiores. Así como exportar un listado de todos en formato de hoja de cálculo XLS

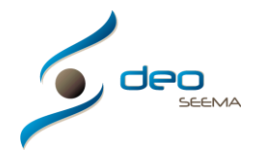

### **Publicidad**

En este apartado definiremos los diferentes tipos de publicidad con los que se puede trabajar. Por ejemplo: Prensa, Internet, Televisión, Radio, Amigo, etc. Actualmente sólo sirve a modo estadístico

Para añadir un tipo de publicidad seleccione el botón Añadir y le aparecerá esta pantalla, en la que deberá entrar el nombre deseado del comercial en concreto o en general:

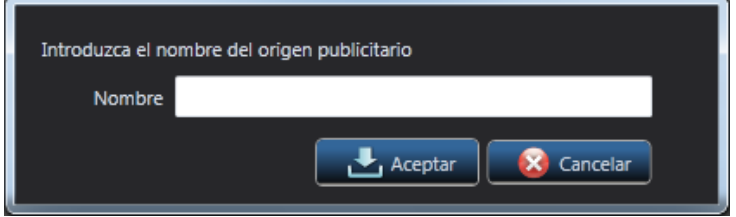

Todos los tipos de publicidad entrados pueden ser modificados (editados) o eliminados mediante los botones superiores. Así como exportar un listado de todos en formato de hoja de cálculo XLS

# **Impuestos**

En este apartado definiremos los diferentes tipos de impuestos con los que se puede trabajar. Por ejemplo IVA 18%. Para añadir un impuesto debe proporcionar la siguiente información:

- Nombre: Nombre que identifica el impuesto
- Fecha Inicio: Fecha de inicio de aplicación del impuesto
- Fecha Fin: Fecha de finalización de aplicación del impuesto anterior. Campo no obligatorio
- % Impuestos: El % de impuesto a aplicar
- Impuesto Anterior: En caso que sea un impuesto que sustituye a otro lo indicamos aquí, junto con la fecha de finalización que entraremos en el campo anterior

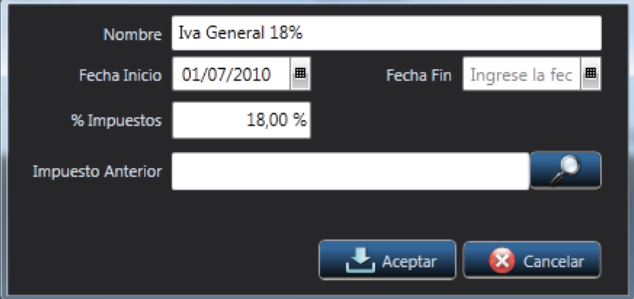

Todos los tipos de impuestos entrados pueden ser modificados (editados) o eliminados mediante los botones superiores. Así como exportar un listado de todos en formato de hoja de cálculo XLS

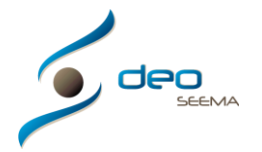

# **Tipo de Pago**

En este apartado definiremos los diferentes tipos de pagos con los que se puede trabajar. Por ejemplo: En efectivo, pagaré, transferencia etc.

Para añadir un tipo de pago debe indicar un código de tipo de pago, un nombre y si el tipo es remesable para poder generar remesas según la Norma Q19 (actualmente no está disponible la remesa automática según dicha normativa)

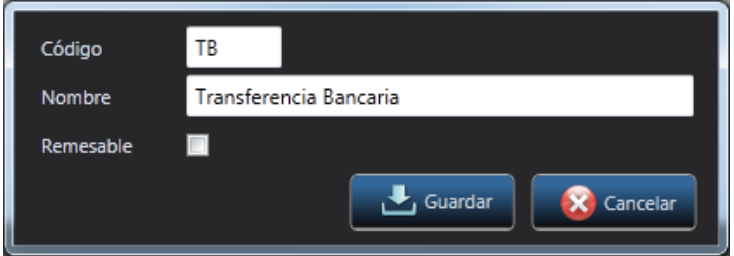

Todos los tipos de pago entrados pueden ser modificados (editados) o eliminados mediante los botones superiores. Así como exportar un listado de todos en formato de hoja de cálculo XLS

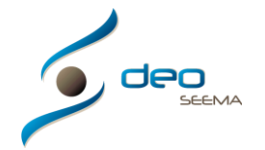

### **Formas de Pago**

En este apartado definiremos las formas de pago con las que puede trabajar junto al recibo/os correspondiente que requiera. Por ejemplo: Al contado recibo fecha factura, Vencimiento 30 y 60 días fecha factura, recibo a 30 días fecha factura y recibo a 60 días fecha factura, etc.

Para añadir la información de una forma de pago debemos proporcionar la siguiente información:

- Código: Código que identifica la forma de pago
- Nombre: Nombre que identifica la forma de pago
- Tipo Forma de Pago: Tipo de forma de pago asociado
- Descuento: Descuento a aplicar si se selecciona esta forma de pago
- Dto. Pronto Pago: Descuento de pronto pago a aplicar si se selecciona la forma de pago
- Intereses: Intereses aplicables si se selecciona la forma de pago
- Impuesto Morosidad: Intereses aplicables al recibo en caso de impago
- Cant. Recibos Defecto: Cantidad de recibos que tiene la forma de pago
- Aplicable a Compras: Marca que nos permite definir si también se aplica a compras

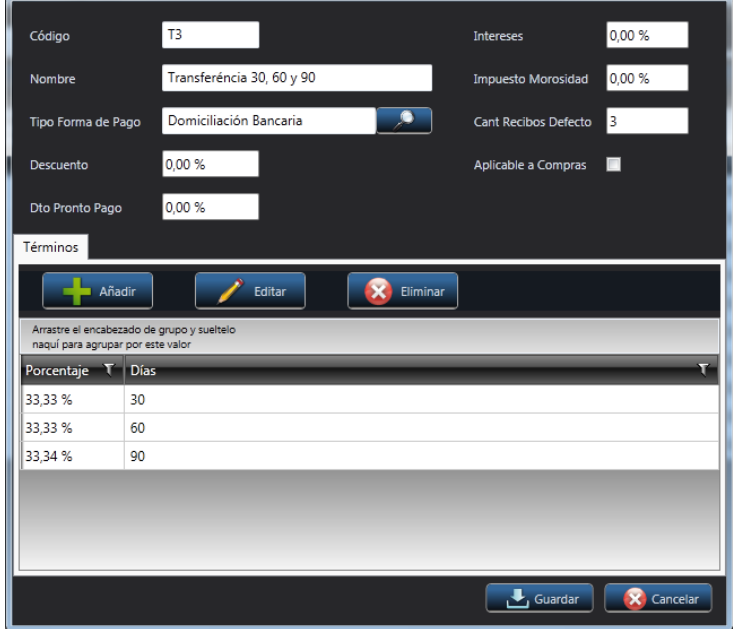

Los términos nos permiten saber qué porcentaje del total se debe aplicar y a cuantos días de la fecha de factura. Por ejemplo en la imagen anterior podemos ver que se cobrará un 33.33% a 30 días de la fecha de factura, un 33.33% a 60 días y el 33.34% restante a 90 días fecha factura

Todas las formas de pago entradas pueden ser modificadas (editadas) o eliminadas mediante los botones superiores. Así como exportar un listado de todos en formato de hoja de cálculo XLS

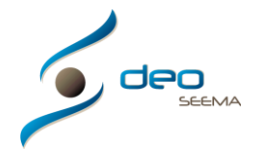

#### **Idiomas**

En este apartado definiremos los diferentes tipos de idiomas con los que se puede trabajar (actualmente solo disponible en Castellano y Catalán la presentación de los documentos). Esto será aplicable a los descripciones de los documentos de venta para que pueda visualizarlos en distintos idiomas si el cliente lo requiere

Supongamos que tiene un cliente Inglés, sería muy bueno poder presentar la oferta en su idioma

Para añadir un idioma seleccione el botón Añadir y le aparecerá esta pantalla, en la que deberá seleccionar de la lista oficial de idiomas el deseado:

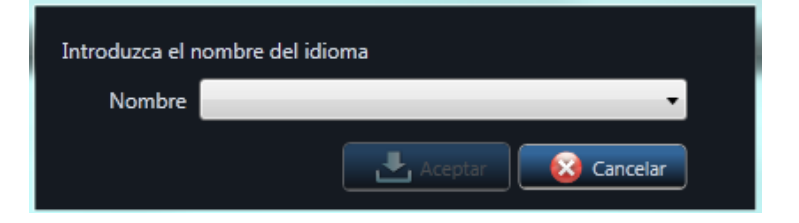

Todos los idiomas entrados pueden ser eliminados mediante el botón superior, siempre que no se esté utilizando, así como exportar un listado de todos en formato de hoja de cálculo XLS

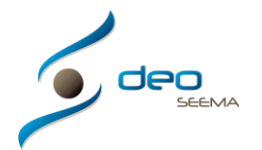

### **Bancos**

En este apartado definiremos los bancos con los que se puede trabajar. Siempre podrá añadir bancos y para ello puede proporcionar la siguiente información:

- NIF Banco: NIF del Banco no obligatorio
- Código Banco: Código de 4 dígitos del banco. Imprescindible para usarlo en la aplicación
- Nombre Fiscal: Nombre fiscal del banco
- Nombre Comercial: Nombre comercial del banco no obligatorio
- Foto: Permite cargar un logotipo del banco

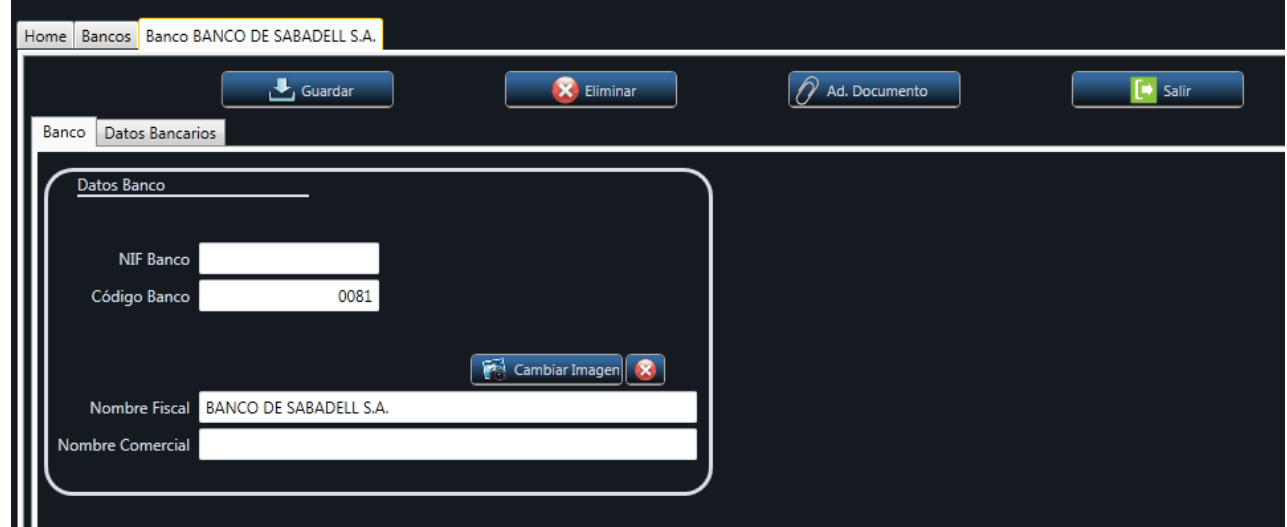

Todos los bancos entrados pueden ser modificados (editados) o eliminados mediante los botones superiores

Así como exportar un listado de todos en formato de hoja de cálculo XLS o cargar ficheros relacionados con este banco en concreto mediante el botón superior de Ad. Documento

Los datos bancarios nos permiten definir nuestras cuentas para el banco seleccionado así pues podemos definir el número de oficina, el DC y número de cuenta además de la información de dirección de la oficina en cuestión. Nótese que si marcamos la cuenta Por Defecto estamos indicando al programa que se utilizará por defecto esta cuenta

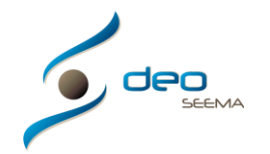

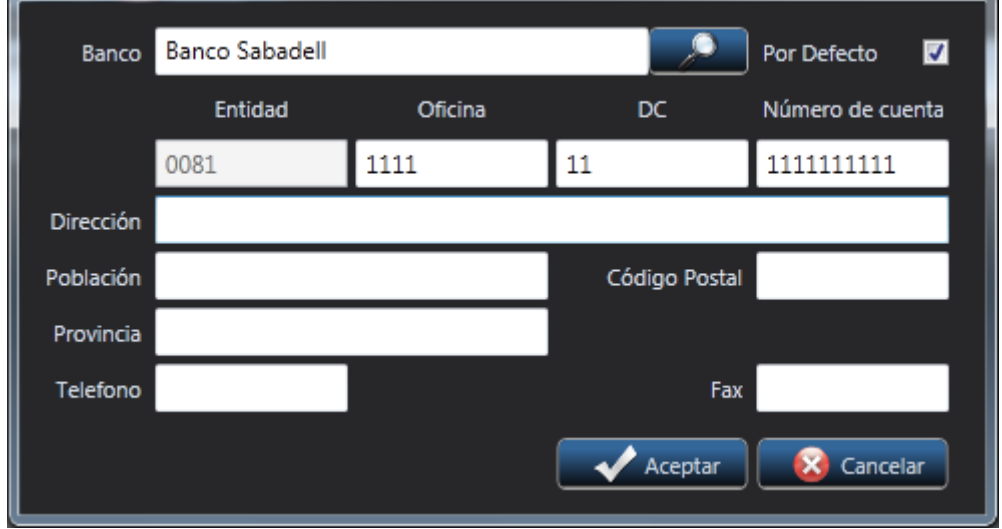

Nota: En estos apartados Deo entrega unos parámetros predefinidos que puede utilizar si se desea